### **Problem: Small screen or small screen resolution OfficeClassicMenu is not visible correctly**

## **1 Problem description**

If you either have a very small screen (usually at a resolution of 1024x768 or smaller) or if you have set the scaling in Windows to more than 100% (which is often the case with very high-resolution screens), the Classic menu is not displayed correctly.

|                                                                                                    | $\boxminus$ for the $\oslash$ respective |      |        |                      | Book1 - Excel   |      |        |      | Marcel      | 囨 | $\overline{\phantom{0}}$ |                            |
|----------------------------------------------------------------------------------------------------|------------------------------------------|------|--------|----------------------|-----------------|------|--------|------|-------------|---|--------------------------|----------------------------|
| File                                                                                                    | Classic Menu                             | Home | Insert | Page Layout          | <b>Formulas</b> | Data | Review | View | $Q$ Tell me |   |                          | $\overrightarrow{P}$ Share |
|                                                                                                    |                                          |      |        |                      |                 |      |        |      |             |   |                          |                            |
| Classic Menu for Excel 2016 - DeltaVision Informatik GmbH<br>- www.deltavision.ch - www.officeclassicmenu.com = |                                          |      |        | Info<br>$\mathbf{v}$ |                 |      |        |      |             |   |                          | $\sim$                     |

*View if screen is too small or scaled too large*

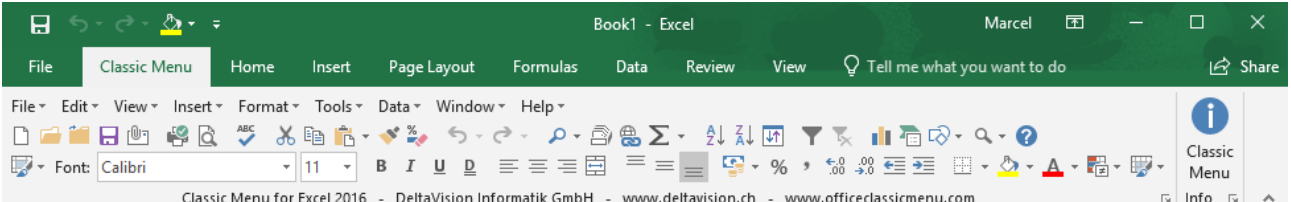

*Normal View*

The problem is that the replica of the standard and format toolbar arranges the elements horizontally and therefore requires a minimum width of the application. It is shown here for Excel, but this also applies to Word and PowerPoint.

# **2 Solution / Workaround**

Check whether you have set a scaling of more than 100% in Windows. If this is the case, reduce the value. For example, if the current scaling is 150%, reduce the value to 125%. For example, if the current scaling is 125%, reduce the value to 100%.

### **3 Screenshots under Windows 10**

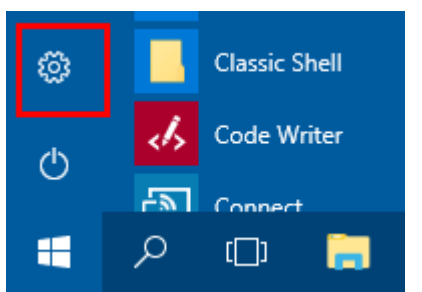

Select *Start* / *Settings* (or use the shortcut  $Win + I)$ 

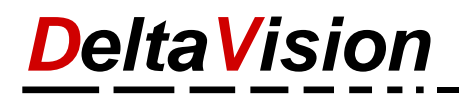

#### Click on *System*

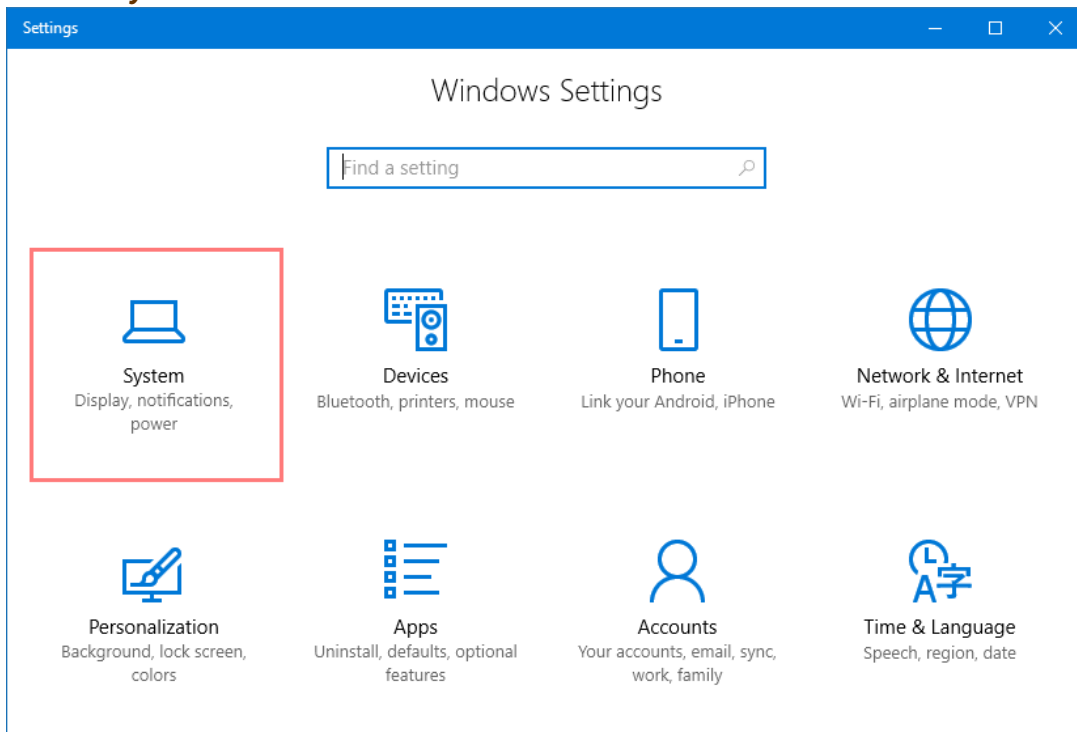

#### **Reduce the factor** (e.g. to 100%)

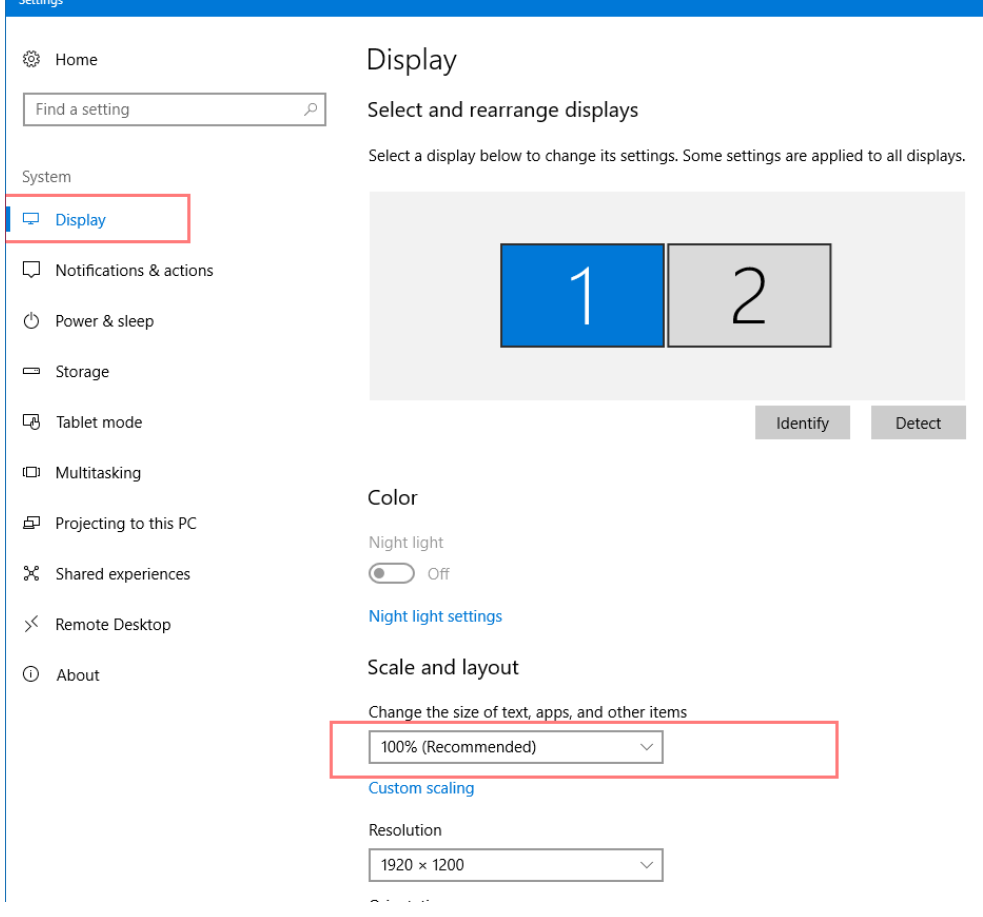